# **Лабораторна робота № 8. Рішення прикладних та науково-технічних задач у середовищі MS Excel.**

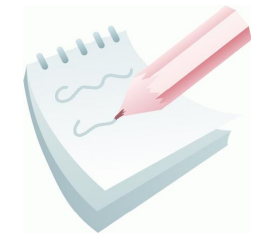

Для системи забезпечення пожежної, техногенної, екологічної безпеки, як складної системи, постійно здійснюється пошук оптимальних рішень задач процесів функціонування підрозділів ДСНС, організації керування, моделювання оперативної обстановки, обґрунтування прийняття рішень. Для цього слухач повинен володіти набором

методів системного аналізу, а саме формування схем розв'язування задач, аналізу альтернативних варіантів, визначення можливості вирішення задачі, використовуючи при цьому засоби обчислювальної техніки.

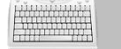

#### **Завдання 1**

Обчислити значення функції *Y(x,t)=A\*Sin(x\*t),* при *A=17, 21, 25, ...,33; x=0,3, t=1,4, 1,6, 1,8, ..., 3*.

Результат обчислень оформити у вигляді таблиці за наведеним ескізом та представити у вигляді графіка. Результат розмістити на аркуші з ім'ям *Завдання1*.

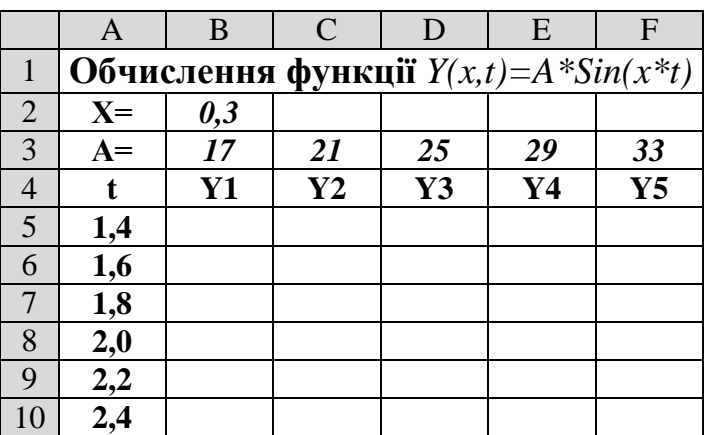

#### **Порядок виконання**

1. Завантажити програму *MS Excel*. Створити нову книгу (якщо вона не створилася за замовчуванням). Змінити ім'я першого робочого аркуша на ім'я *Завдання1.*

2. Створити на робочому аркуші таблицю згідно ескізу. У комірку **В2** ввести значення змінної *x* – *0,3.*

3. У діапазоні комірок **B3:F3** за допомогою автозаповнення комірок ввести значення змінної *А* (**Правка – Заполнить – Прогрессия**).

4. Аналогічним чином у діапазоні комірок **А5:А13** ввести значення змінної *t.*

5. Встановити рамку виділення у комірку **В5** та ввести формулу для обчислення **=B\$3\*SIN(\$B\$2\*\$A5)**.

6. За допомогою маркера заповнення виконати копіювання формули з комірки **В5** спочатку у діапазон **B5:F5,** а потім, не знімаючи виділення комірок, у діапазон до посилання **F13**.

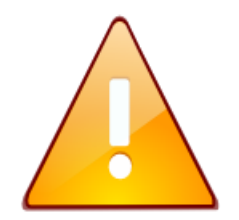

Оскільки *X* є константою, посилання на комірку, яка містить значення *X*, при введенні в формулу повинні бути абсолютними. Значення параметра *А* - постійно при переході по рядках в одному стовпці, але змінюється при переході від одного стовпця до іншого. Посилання на комірку повинно бути абсолютними по рядку і відносними

за стовпцем. Посилання на комірку параметра *t* - навпаки, повинні бути абсолютними по стовпцю і відносними по рядку.

7. Встановити режим перегляду формул, виконавши команди **Сервис – Зависимости формул – Режим проверки формул...** та переконатися, що формули автоматично модифікувалися щодо нового місця розташування. Відключити режим перегляду формул.

8. Виконати необхідне форматування та налаштувати ширину стовбців та висоту рядків таблиці для коректного відображення даних.

9. Для побудови графіка виділити отримані числові значення функції *Y(x,t)* (діапазон комірок **B5:F13**) та викликати **Мастер диаграмм**.

10. На першому кроці майстра діаграм обрати тип **График** й вид **График с маркерами, помечающими точки данных**, й клацнути на кнопці **Далее.**

11. На другому кроці майстра на вкладці **Ряд** у полі **Подписи по оси Х** вказати діапазон комірок **А5:А13.** Змінити імена рядів даних *Ряд 1, Ряд 2, Ряд 3*  на відповідні **Y1, Y2, Y3** тощо**.** Перейти на наступний крок, клацнути на кнопці **Далее.**

12. На третьому кроці ввести назву діаграми та назви координатних осей.

13. На четвертому кроці обрати аркуш для розміщення діаграми – **на имеющемся**.

14. Зберегти робочу книгу (**Файл – Сохранить**) у власній папці на жорсткому диску під ім'ям *Задачі.xls*

$$
\left|\frac{\left(\frac{1}{2}+\frac{1}{2}+\frac{1}{
$$

#### **Завдання 2**

Визначити площу гасіння пожежі *S<sup>г</sup>* водою по периметру кутової форми в секторі кола *180<sup>0</sup>* , якщо радіус пожежі *R (м)* змінюється від *10* до *60 м* із кроком *10 м,* глибина гасіння *h=15 м*.

Формули для обчислення:

Якщо *R>2\*h*, то

 $S_z = 3.57 * h * (1.4 * R - h)$ , *i*Hakule  $S_z = 0.5 * \pi * R^2$ . Результат оформити у вигляді таблиці за наведеним ескізом та представити у вигляді графіка та розмістити на аркуші з ім'ям *Завдання2*.

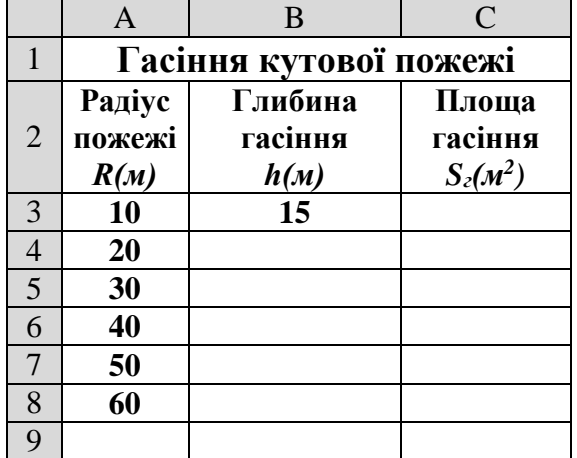

#### **Порядок виконання**

1. Перейдіть на будь-який вільній аркуш робочої книги *Задачі.xls.* Змінити ім'я даного робочого аркуша на ім'я *Завдання2*. (У випадку відсутності аркуша створіть новий).

2. Створити на робочому аркуші таблицю згідно ескізу. У комірку **В3** ввести значення глибина гасіння *h* – *15.*

3. У діапазоні комірок **А3:А8** ввести значення радіуса пожежі *R* від *10* до *60 м* із кроком *10 м* (**Правка – Заполнить – Прогрессия**).

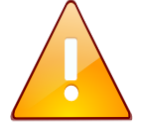

Оскільки значення константи *h* знаходиться тільки у комірці **В3**, при копіюванні формули посилання на цю комірку повинно бути *абсолютним* та не змінюватися.

4. Зробити активною комірку **С3** та виконати команду: **Вставка – Функция.**

5. У діалоговому вікні **Мастер функций – шаг 1**, у поле **Категория** вибрати тип функції **Логические,** потім у списку **Выберите функцию – ЕСЛИ**. Клацнути кнопку **ОК.**

6. На кроці 2 **– Аргументы функции** в поле *Лог\_выражение* ввести: *\$A3>2\*\$B\$3,* у поле *Значение\_если\_истина* ввести: *3,57\*\$B\$3\*(1,4\*\$A3-\$B\$3*)*,* у поле *Значение\_если\_ложь* ввести: *0,5\*Пи()\*(\$A3^2).* Клацнути на кнопці **ОК**.

7. За допомогою маркера заповнення виконати копіювання формули у відповідні комірки таблиці (діапазон **С4:С8**).

8. Встановити режим перегляду формул, виконавши команду **Сервис – Зависимости формул – Режим проверки формул...** та переконатися, що формули автоматично модифікувалися щодо нового місця розташування. Відключити режим перегляду формул.

9. Виконати необхідне форматування та налаштувати ширину стовбців та висоту рядків таблиці для коректного відображення даних.

10. Для побудови графіка виділити діапазон комірок **С3:С8** та викликати **Мастер диаграмм**.

11. На першому кроці майстра діаграм обрати тип **График** й вид **График с маркерами, помечающими точки данных**, й клацнути на кнопці **Далее.**

12. На другому кроці майстра на вкладці **Ряд** у полі **Подписи по оси Х** вказати діапазон комірок **А3:А8.** Перейти на наступний крок, клацнути на кнопці **Далее.**

13. На третьому кроці ввести назву діаграми та назви координатних осей.

14. На четвертому кроці обрати аркуш для розміщення діаграми – **на имеющемся**.

15. Зберегти робочу книгу, виконавши команду **Файл – Сохранить**.

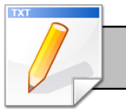

## Завдання для самостійної роботи

Визначити площу гасіння S<sub>2</sub> водою по периметру прямокутної  $\mathbf{1}$ форми пожежі, якщо ширина пожежі  $A(\mu)$  змінюється від 10 до 20 м із кроком 2, довжина  $B = 5m$ , глибина гасіння  $h = 15m$ .

 $A \leq 2 \cdot h$  TO Формули для обчислення: якщо  $S_2 = A \cdot B$  in a k under  $S_2 = 2 \cdot h \cdot (A + B - 2 \cdot h)$ . Результат оформити у вигляді таблиці та представити у вигляді графіка та розмістити на аркуші з ім'ям ЗавданняЗ.

Обчислити значення функції  $F$  й побудувати графік її залежності від  $\mathcal{D}$ змінної х:

a) 
$$
F(x,t)=R(1-xt)Sin(xt)
$$
,  $\text{hph } R=35; t=0; 0,3; \dots 3; x=0,5; 0,7; \dots 1.3$ .  
\n6)  $F(x) = \frac{x-2}{x+1}$ ,  $\text{hph } x=0; 1; 2; -2; -0,5; \sqrt{2}; 0,5; -3$ .  
\n8)  $F(x) = \frac{\left|x^2 - 2x + 3\right|}{\sqrt{x} + 1}$ ,  $\text{hph } x=0; 1; 2; 3; 4; 5$ .

Результати обчислень оформити у вигляді таблиць та представити у вигляді графіка і розмістити на аркуші з ім'ям Завдання4.

Обчислити значення функції  $y(x)$  й побудувати її графік, якщо 3. значення х змінюється на відрізку  $(a, b)$  з кроком h:

a) 
$$
y(x) = \begin{cases} \ln(\sqrt{x^2 + e^x}) & 2 \le x \le 3 \\ 2 & \text{if } 2 < n \le 4 \end{cases}
$$
  
\n5)  $y(x) = \begin{cases} \sqrt{|x| \cdot \sqrt{|x - 0, 27| \cdot |tg(x)|}}, & -1 \le x \le 4 \\ 0, & \text{if } 2 < n \le 5 \end{cases}$   
\n6)  $y(x) = \begin{cases} x \cdot \lg(x^2 + 2) + \pi, & 0 \le x \le 1 \\ 4, & \text{if } 2 < n \le 2 \end{cases}$   
\n7)  $y(x) = \begin{cases} x \cdot \lg(x^2 + 2) + \pi, & 0 \le x \le 1 \\ 4, & \text{if } 2 < n \le 2, n = 0, 2 \end{cases}$ 

Результати обчислень оформити у вигляді таблиць та представити у вигляді графіка і розмістити на аркуші з ім'ям Завдання5.

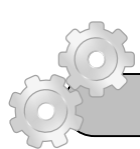

# **Результат роботи**

Робоча книга *Задачі.xls,* у який присутні аркуші: *Завдання1*, *Завдання2*, *Завдання3*, *Завдання4, Завдання5,* на яких розташовані таблиці з обчисленнями та відповідні графіки до них.

## **Питання для самоконтролю**

1. Яка послідовність уведення формули в комірку та її виконання?

2. Як можна відобразити формулу, а не результати розрахунків у комірці?

- 3. Як можна копіювати формули в ТП Excel?
- 4. Як задати абсолютну та відносну адресацію комірок РЛ у

формулах?

- 5. Як виконати обчислення за необхідною функцією?
- 6. Як виконати редагування формули в комірці?
- 7. Який порядок створення діаграми?
- 8. Як задати діапазон комірок для створення діаграм?
- 9. Як здійснити форматування елементів діаграми?